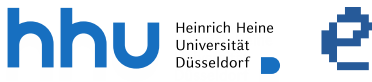

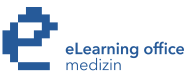

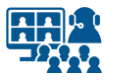

# **FAQs zu hybrider Lehre in Hörsälen**

Version 2

### **FAQs zu hybrider Lehre in Hörsälen**

#### **FAQs – Ton**

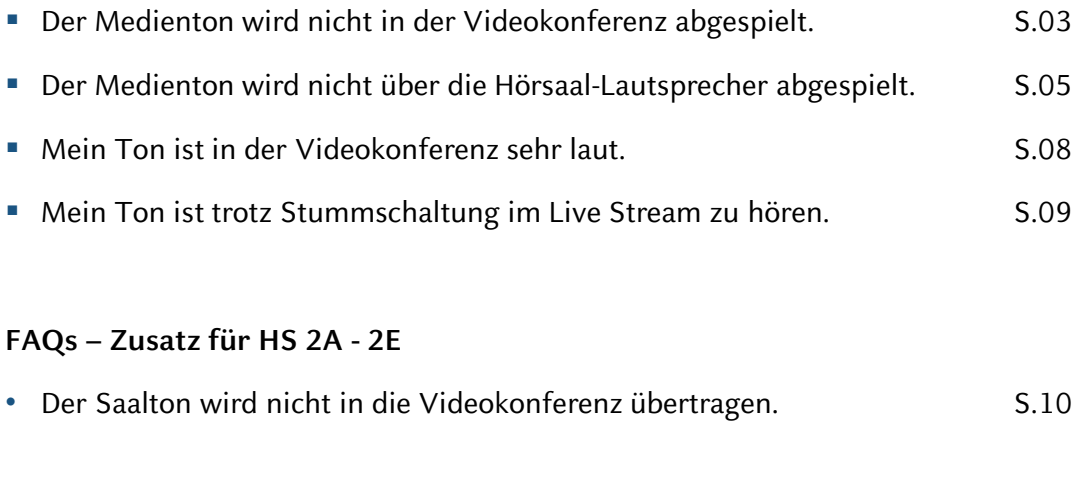

Impressum S.12

## **Hinweis zum Datenschutz**

Bitte beachten Sie beim Streamen von (Lehr-)Veranstaltungen das Urheberrecht, die Persönlichkeitsrechte Ihrer Studierenden und Patient\*innen, die Regelungen zum Umgang mit personenbezogenen Daten im Allgemeinen sowie die Grundsätze guter wissenschaftlicher Praxis.

#### **Der Medienton wird nicht in der Videokonferenz abgespielt.**

#### **Microsoft Teams**

- Prüfen Sie, ob Sie in Ihrer Konferenzfreigabe unter *Inhalt freigeben* die Einstellung *Computer Sound einschließen* aktiviert haben.
- Prüfen Sie, ob Sie einen Bildschirm freigegeben haben, und nicht ein einzelnes Fenster oder eine Anwendung.

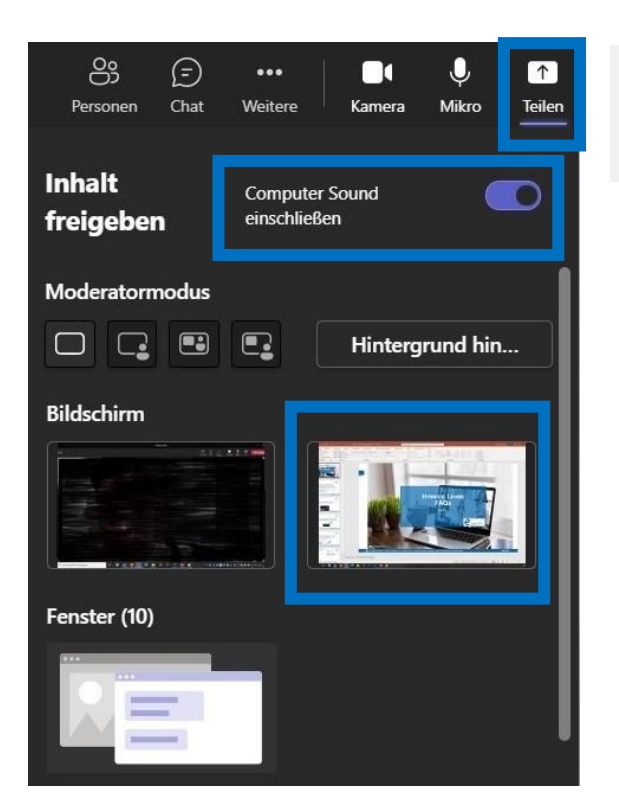

Abb.: Die Freigabe des zweiten Bildschirms bei **Microsoft Teams**.

#### **Der Medienton wird nicht in der Videokonferenz abgespielt.**

#### **Cisco Webex**

- Prüfen Sie, ob Sie in Ihrer Konferenzfreigabe unter *Inhalt freigeben* die Einstellung *Computer-Audio freigeben* aktiviert haben.
- Prüfen Sie, ob Sie einen Bildschirm freigegeben haben, und nicht ein einzelnes Fenster oder eine Anwendung.

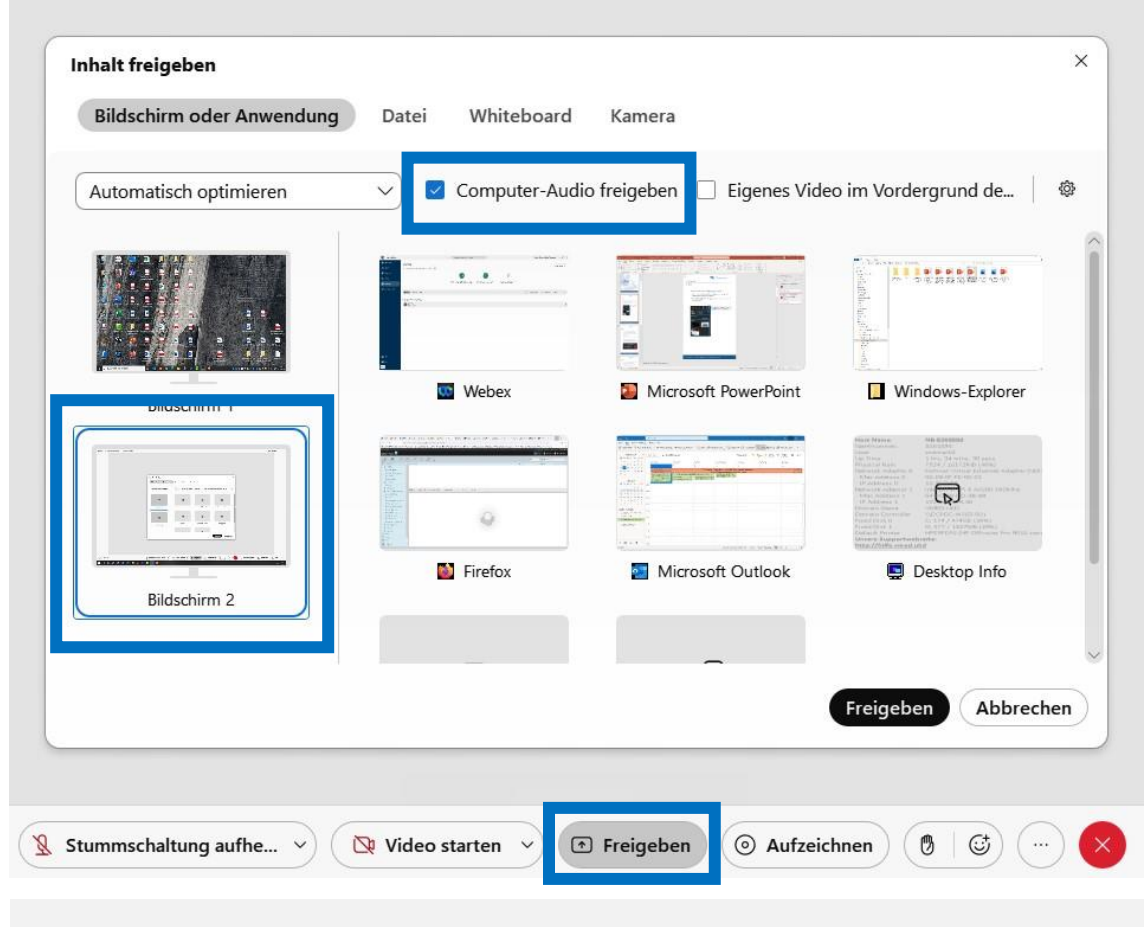

Abb.: Die Freigabe des zweiten Bildschirms bei **Cisco Webex**.

#### **Der Medienton wird nicht über die Lautsprecher des Hörsaals abgespielt.**

- Prüfen Sie, ob alle **Kabel** an Ihrem Laptop korrekt angeschlossen sind. In den meisten Hörsälen werden drei Kabelanschlüsse verwendet (Abb. v.l.n.r.):
	- **USB Audio** für das **Saalmikro**. Es kann als Mikrofon in Microsoft Teams sowie Cisco Webex genutzt werden.
	- **HDMI** für den **Projektor** und **Medienton** über die Saallautsprecher.

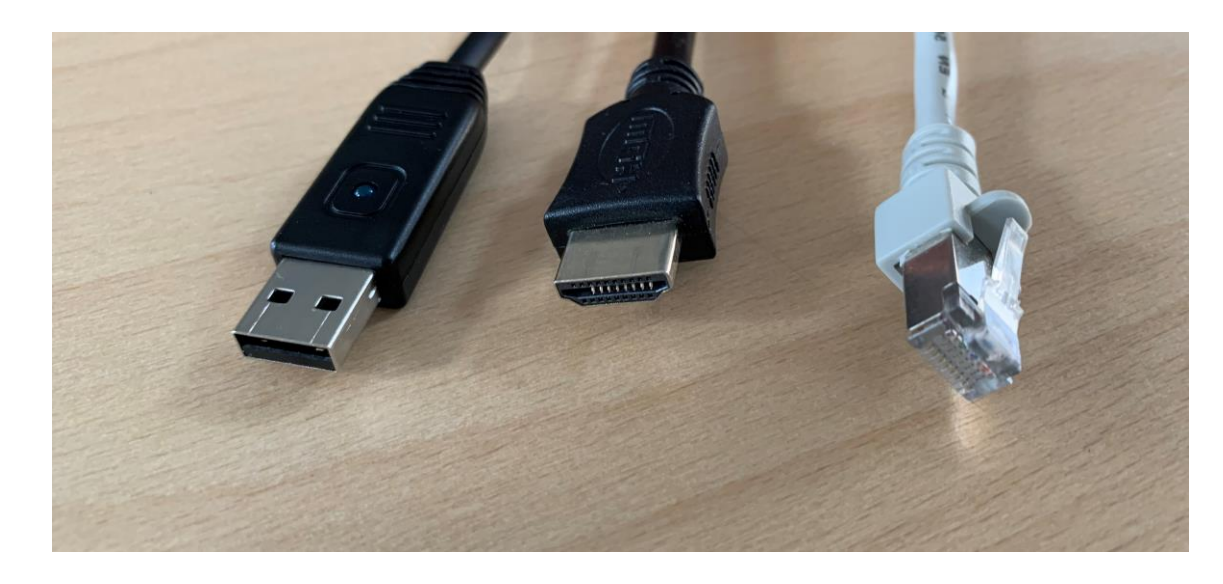

**Ethernet** für die Internetverbindung.

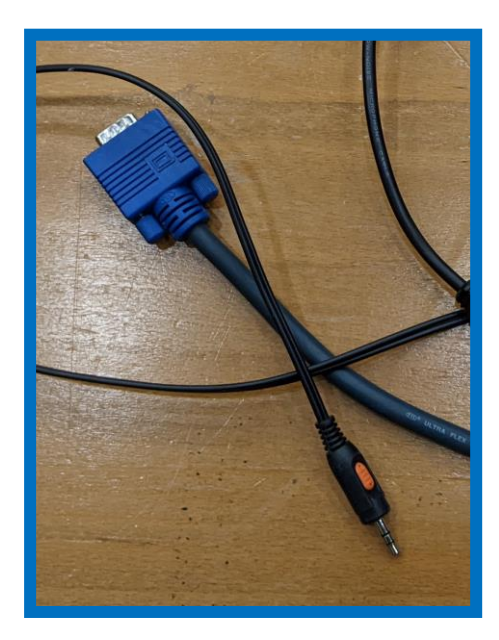

In seltenen Fällen ist ein **VGA-Kabel** für den **Projektor** nötig. Sie benötigen dann für den **Medienton** einen **Klinkenstecker.**

Prüfen Sie, ob der **Klinkenstecker** eingesteckt ist und ob dieser am **Laptop** als **Audio-Ausgabegerät** ausgewählt ist.

▪ Weiterer Tipp bei **MacBooks**: Schließen Sie das MacBook an **Strom** an und testen Sie andere **Adapter** (Adapter von Apple sind zu bevorzugen).

#### **Der Medienton wird nicht über die Lautsprecher des Hörsaals abgespielt.**

- Wenn der Hörsaal über ein **Display** für die **Raumsteuerung** verfügt, korrigieren Sie die Lautstärke des **Medientons** über die Hörsaalsteuerung.
- Korrigieren Sie die **Lautstärke** an Ihrem **Laptop**.

#### $\blacksquare$ 1o. 13. Juni 09:33  $\odot$ L G ς. **WLAN Nicht** eduroam a stören **Bluetooth** n Ein 522 **AirDrop** c Tastatur-Aus helligkeit **Display**  $(\cdot)$ Ton  $(\Box n)$

#### **Bei Apple macOS:**

**Bei Microsoft Windows:**

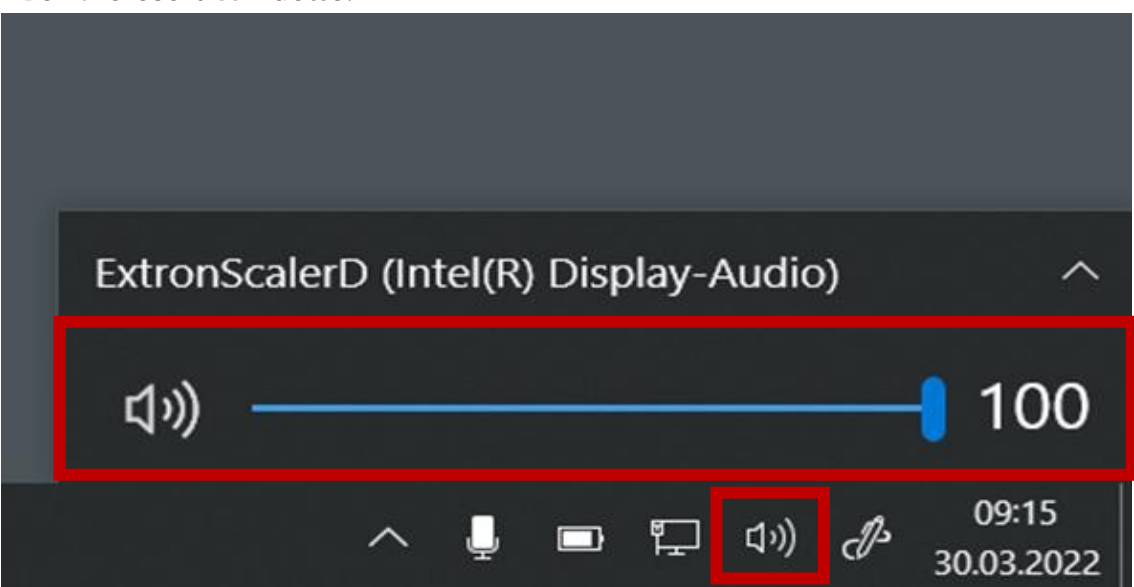

#### **Der Medienton wird nicht über die Lautsprecher des Hörsaals abgespielt.**

▪ Prüfen Sie im **Betriebssystem**, ob der korrekte **Anschluss** für die **Audio-Wiedergabe** ausgewählt wurde.

#### **Bei Apple macOS:**

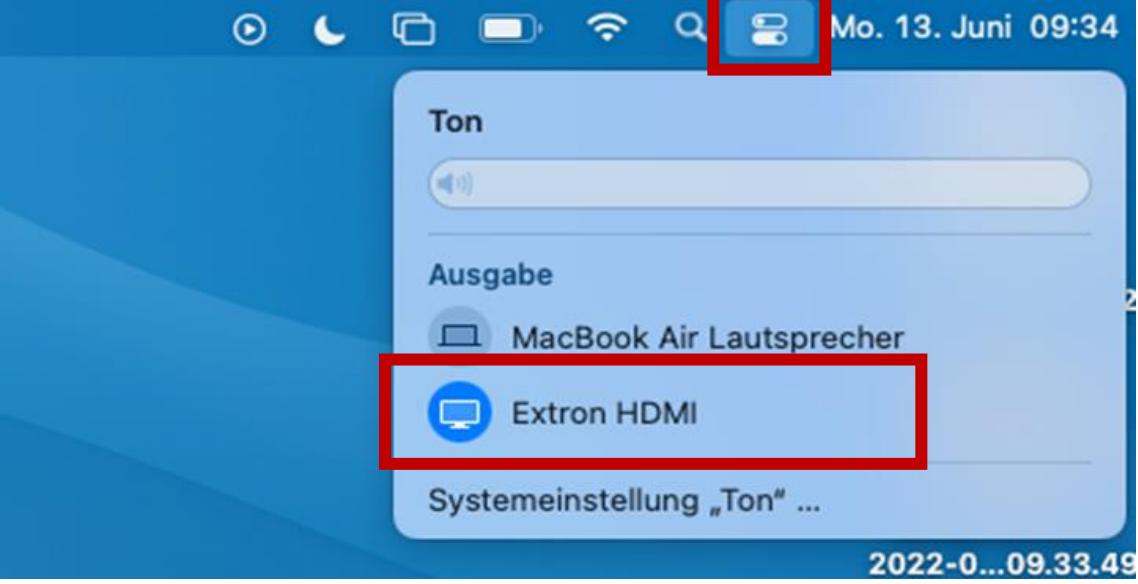

#### **Bei Microsoft Windows:**

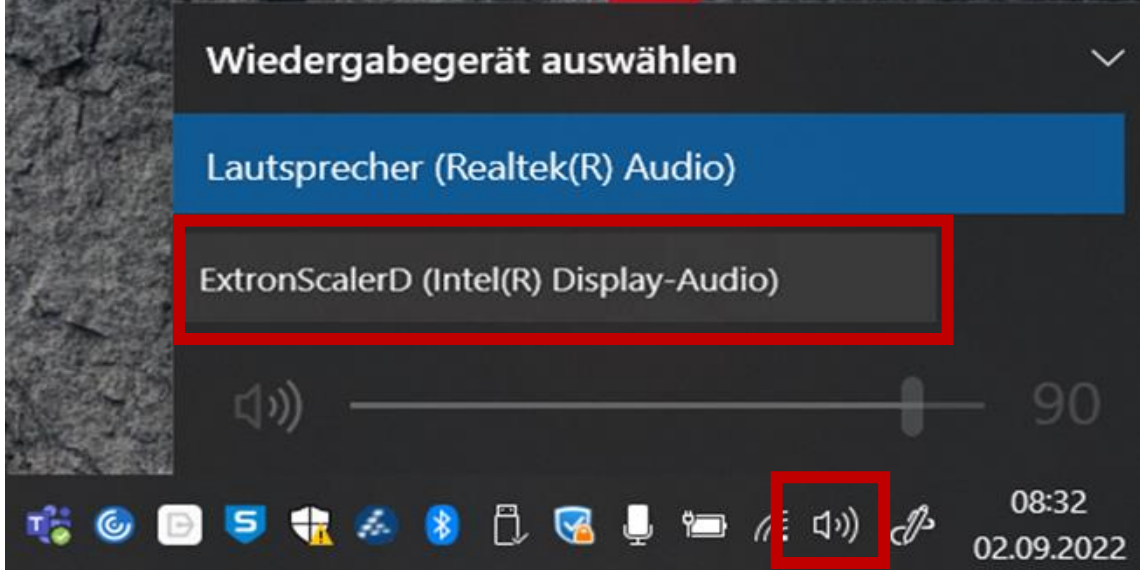

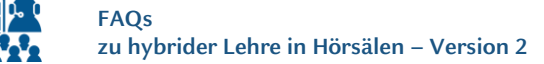

#### **Mein Ton ist in der Videokonferenz sehr laut.**

#### **Microsoft Teams**

▪ Wenn der Hörsaal über ein **Display** für die **Raumsteuerung** verfügt, regeln Sie die Lautstärke des **Saalmikrofons** über die Hörsaalsteuerung herunter.

#### **Cisco Webex**

- Aktivieren Sie die *automatische Lautstärkeregelung* in Webex.
- Begrenzen Sie manuell den Audioinput im Webex Meeting über die Audioeinstellungen:
	- 1. Schieben Sie den Regler des *Eingangspegel* nach links (etwa bis zur Hälfte).
	- 2. Setzen Sie das Häkchen bei *Lautstärke automatisch anpassen*.

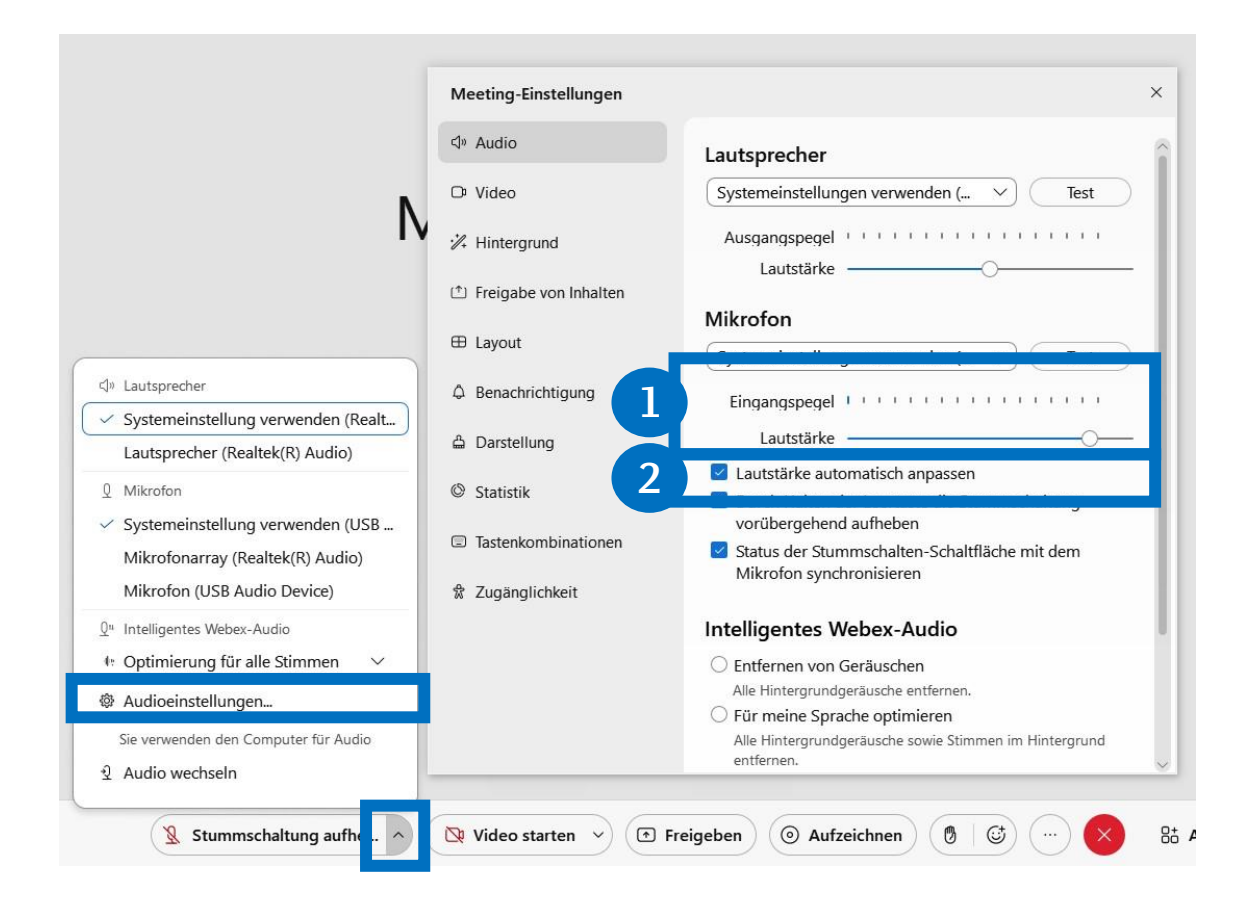

#### **Mein Ton ist trotz Stummschaltung per Saalsteuerung im Live Stream zu hören.**

▪ In manchen Hörsälen wird der Ton über den USB-Anschluss weiterhin übertragen. Das Mikrofon ist über die Saalsteuerung stummgeschaltet, trotzdem sind Sie in der Videokonferenz zu hören. Schalten Sie Ihr **Mikrofon** in der **Videokonferenz stumm**.

#### **Bei Cisco Webex:**

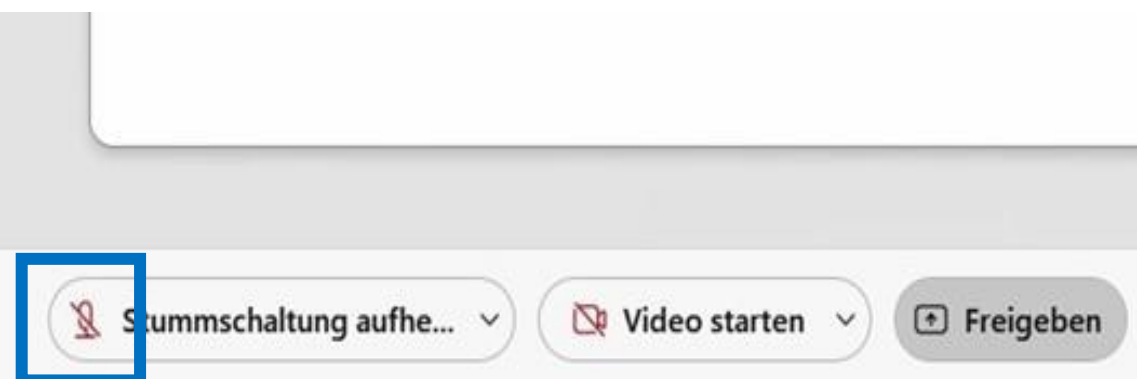

**Bei Microsoft Teams:**

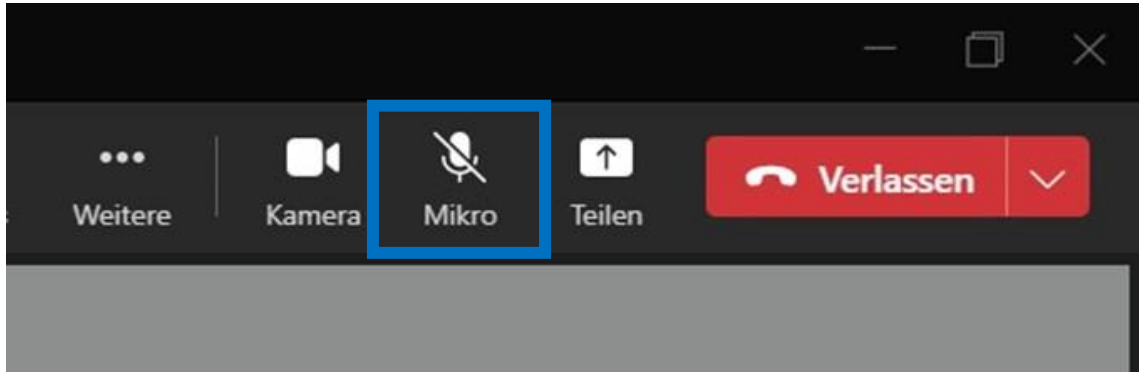

#### **FAQs – Zusatz für HS 2A - 2E**

#### **Der Saalton wird nicht in die Videokonferenz übertragen.**

▪ Prüfen Sie, ob **beide Kabel** auf dem Tisch (Beschriftung *Aufnahme*) **eingesteckt** sind.

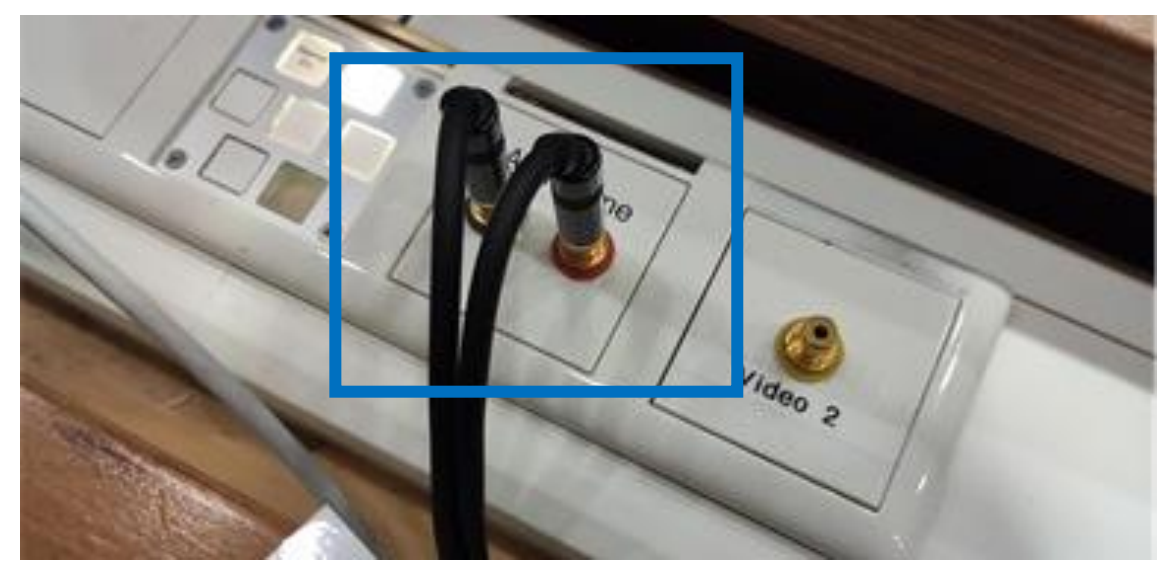

▪ Prüfen Sie, ob das **gesplittete USB-Kabel** unter dem Tisch **eingesteckt** ist (zwei Stecker).

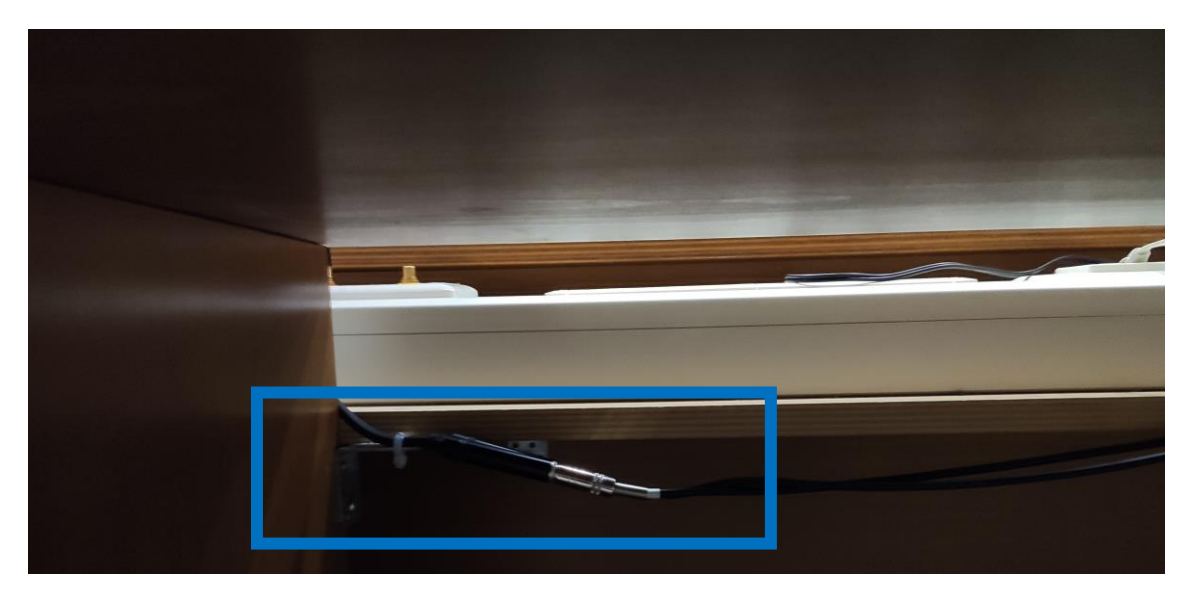

#### **FAQs – Zusatz für HS 2A - 2E**

#### **Über den HDMI-Anschluss des Laptops erscheint kein Bild auf dem Projektor.**

▪ Prüfen Sie, ob der **HDMI-Adapter** fest auf dem **VGA-Stecker** sitzt.

- - Für Bildübertragung über HDMI-Anschluss: **Falsch!**

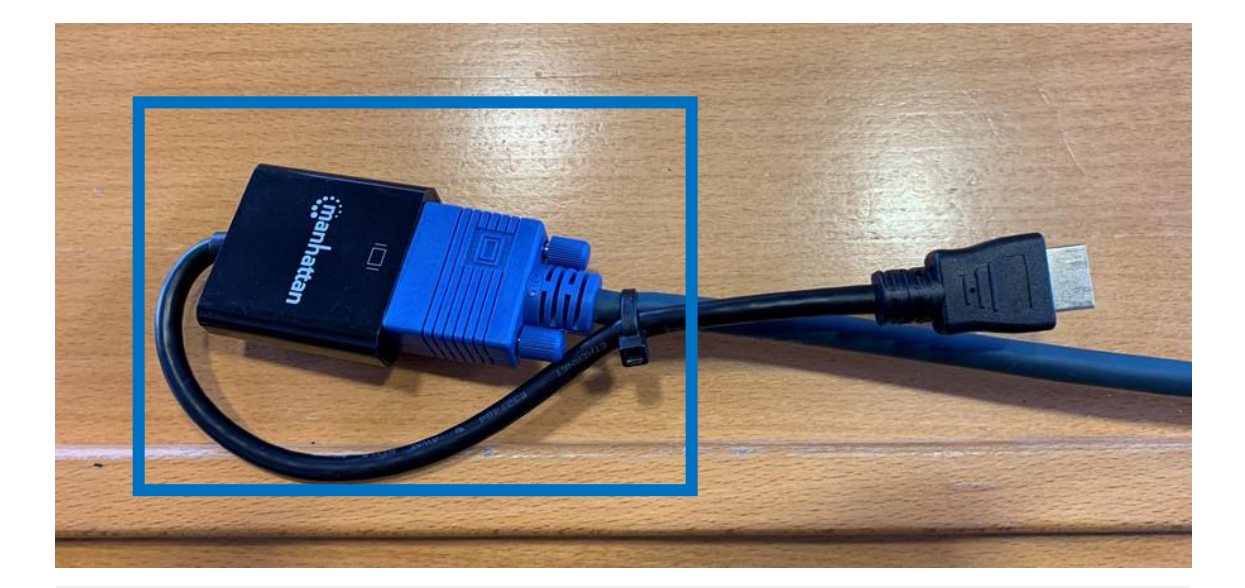

Für Bildübertragung über HDMI-Anschluss: **Richtig!**

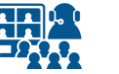

### **Impressum**

**Heinrich-Heine-Universität Düsseldorf Studiendekanat der Medizinischen Fakultät eLearning office medizin**

#### **Redaktion**

Patrick Bergmann, Elena Brinkmann, Jochen Ludes, Markus Schneider

Universitätsstraße 1 40225 Düsseldorf

Allgemeine Anfragen: elearning.medizin@hhu.de Fragen zu Streaming: streaming.medizin@hhu.de

#### **Design & Bildnachweise**

Design & Layout: Kerstin Rosenkranz Streaming-Icon: Lavinia Cioaca Titelbild: Studiendekanat Medizin Allg. Fotos: eLearning office medizin

**Veröffentlichung** Version Nr.: 2.0 | Juli 23

#### **Allgemeine Hinweise**

Impressum der Heinrich-Heine-Universität Düsseldorf: https://www.hhu.de/impressum

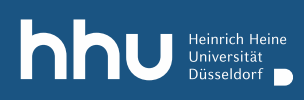

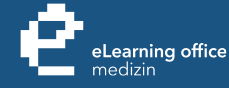

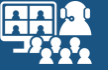

## Haben Sie noch Fragen?

Bitte schreiben Sie eine E-Mail an **streaming.medizin@hhu.de**

www.medizin.hhu.de/streaming